# **Fiji / ImageJ Hands-On Training**

**Created by Adel Zeidan & Liza Yehiam – BCF Imaging Center Edited by: Lior Liba - BCF Imaging Center & Ofra Golani - WIS**

# **1 Loading and Characterizing an Image**

**Goals**: The very basic - load an Image, get its properties and intensity histogram, convert to 8-bit and save the Image

- Open the image **DIC.zvi**
- Use Fiji to find the following Image properties: Type, Resolution, Width and Height  $[Image \rightarrow Show$  info].
- Show the distribution of pixels as function of intensity (Histogram) by  $[Analyze \rightarrow Histogram]$ .
- Press the "Live" button which shows the changes in the histogram values as the image changes.
- Convert the image type from 16bit gray scale to 8bit gray scale  $[Image \rightarrow Type \rightarrow 8 \text{-}bit].$
- Save the converted image [File→Save as→Tiff].

# **2 Understanding Bit-Depth and Scaling**

**Goals**: Understand what happens when you convert from 16 bit to 8 bit, and how to do it correctly, use intensity profile along a line to view the scaling effect.

- Open the image  $[EMBL \rightarrow Samples \rightarrow m51.$ tif. **Note** that EMBL which is on the very right side of the menu is a plugin that does not come with the default Fiji Installation.
- Use the line tool and draw a line (called "line ROI") through the bright spot in the middle of the image. Then do [Analyze $\rightarrow$ Plot Profile...]. You will get graph of the intensities along the line.
- Make sure that "Scale When Converting" is ticked in  $[Edit \rightarrow Options \rightarrow Conversion]$
- Convert the image type from 16bit gray scale to 8bit gray scale  $[Image \rightarrow Type \rightarrow 8$ -bit]. Do  $[Analyze \rightarrow Plot$  Profile...] again. Compare the previous profile (16-bit) and the new profile (8-bit). **Do they look similar? What are the differences?**
- Save the line ROI you created by pressing "t" or clicking "add" in the ROI manager. (You can open the ROI manger with  $[Analyze \rightarrow Tools \rightarrow ROI$ manager…])
- Now untick "Scale When Converting" in  $[Edit \rightarrow Options \rightarrow Conversion]$
- Open the 16-bit image again; Convert to 8-bit image again. **Does the image look similar? What happens?**
- Find the ROI manager and click on the ROI number you stored above. Same line ROI will appear in the new image. Then do  $[Analyze \rightarrow Plot$  Profile...], note the differences in the line profile this time.

# **3 Intensity and Contrast Enhancement**

**Goals**: Compare images of under/over exposure and good exposure. Notice the maximum value, and saturated pixels. Experience Adjust Brightness/Contrast, and learn to avoid clipping.

- Open the images that were acquired in under exposure, good exposure and over exposure conditions: **Dapi\_X100\_001\_Ex\_5msec.tiff**, **Dapi\_X100\_001\_good.tiff**, **Dapi\_X100\_001\_Ex\_100msec.tiff**.
- Display the intensity histograms of the three images with  $[Analyze \rightarrow Histograms]$ and notice the differences in intensity distribution between the images.
- **Save the histograms values to files as "Histogram#" (#=1,2,3).** You can do this using the "List" button followed by  $[File \rightarrow Save As...]$  from the opened table, or using the "Copy" button, and pasting into excel table.
- Check for saturated pixels using [Image $\rightarrow$  Lookup Tables $\rightarrow$ HiLo], which shows saturated pixels in red and minimal value pixels in blue.
- Change the image contrast using  $[Image \rightarrow Adjust \rightarrow Brightness/Contrast...]$ , The black diagonal line on the histogram corresponds to the LookUp Table (LUT) of the image on the screen. Pixel value in x is translated to the grey value on the screen (Brightness on the screen is y-axis).
	- $\circ$  Check how the four sliding bars under the graph change the slope and position of the LUT.
	- o Check what the "Auto" button is doing.
	- $\circ$  Set the same LUT for all the three images using the "Set" button
- Open the file gel\_inv.tif from [EMBL→Samples]. Change the image contrast
- The original image is not changed at this point. When you push the "Apply" button the original image is changed.

# **Question: what is the problem if we set minimum= 80 and maximum 200 ?**

**Note**: Avoid Scaling of images in which you want to quantify the intensity.

# **4 Color Display**

# **4.1 Look-Up Tables (LUT)**

**Goals**: Understand and experience with different lookup tables, display the calibration bar.

Look-Up Tables controls the way the matrix of numbers is displayed on the screen. The default look-up table is the gray scale that assigns black to white from 0 to 255 in the 8 bit image. However, LUTs can be colored; a colored LUT is called pseudo-color.

- Open the file **gamma.tif**
- Try displaying the file with different LUTs by choosing from the LUT menu on the icon toolbar or from  $[Image \rightarrow Lookup$  Tables].
- You can show the color bar by  $[Analyze \rightarrow Tools \rightarrow California$  Calibration Bar...].
- Save the image [File→Save as→Tiff].

#### **4.2 Multi-Channel Images**

**Goals**: Learn to split/merge channels, work with composite image and channels tool.

- Open the image [EMBL->Samples->RGB\_Cell.tif] or **FlorecentCells.tif**. Split the color image to 3 different images  $[Image \rightarrow Color \rightarrow Split Channels]$ .
- Merge back the images with  $[Image \rightarrow Color \rightarrow Merge$  Channels...]. In the dialog window, choose an image name for each channel. Uncheck "Create Composite" and check "keep source images". Then try swapping color assignment to see the effect.
- Repeat the channel merge but now check "Create Composite". Resulting image is a three-layer stack and each layer corresponds to one of R,G or B. Each layer can be processed individually. You can now switch on/off each channel using  $[Image \rightarrow Color \rightarrow Channels\ Tools]$ . Check the different modes (Composite / Color / Grayscale).
- Try changing the different channels intensity to optimize the image.

**Option**: The ImageQuad\*.tif files are 4 channels of the same cell, make a composite of them with the channels pseudo-colored and scaled as you think best displays them and export as 24-bit RGB file. Use  $[Image \rightarrow Color \rightarrow Stack$  to RGB] or  $[Image \rightarrow Type \rightarrow RGB$  Color] to convert the composite image into 24-bit RGB image.

#### **4.3 Color Images (optional task)**

**Goals**: Work with histological data, learn about different color modes (RGB/HSB). Use Colour Deconvolution for color separation.

In some cases like histological stained images, using other color spaces is more suitable.

- Open **H&E.tif,** we would like to separate the red cells from and purple ones.
- Try splitting the channels using [Image $\rightarrow$ Color $\rightarrow$ Split Channels], as you did before.
- Reopen the image, extract the Brightness channel from the HSB: convert to HSB Stack [Image $\rightarrow$ Type $\rightarrow$ HSB Stack], go to the third channel and duplicate it: Go to the third channel using the slider, use  $[Image \rightarrow Duplicate]$ , don't tick "Duplicate entire stack". **Does this look better?**
- The Colour Deconvolution plugins implements stain separation. The plugin provides a number of "built in" stain vectors which were determined experimentally. Reopen the image, do  $[Image \rightarrow Color \rightarrow Color Deconvolution]$ . Select "H&E" from the vectors popup menu.

**Note**: while colour deconvolution might be useful to segment immunostained structures, attempting to quantify DAB intensity using this plugin is not a good idea. See more:<http://www.mecourse.com/landinig/software/cdeconv/cdeconv.html>

# **5 Geometrical Measurements and Manual Cell Counts**

**Goals**: Basics of manual measurements - Use different selection tools: Line, Angle, Polygon, and Elliptical. Learn to set measurements and measure length, angle, area and perimeter. Count cells manually.

- Open **"Counts.zvi"**
- $\bullet$  Set the features to measure using [Analyze $\rightarrow$ Set Measurements...], select *Area* and *Perimeter*.

**Note**: the "limit to threshold" option. If a threshold is set in the image, the measured area will be restricted to the pixels whose values are above the threshold.

- Use *Line selection* to measure distances between cells.
	- Use *Angle Tool* to measure the angles of the cell in the lower side of the image. Note that while you draw, the length of the line and the angle appear in the status bar. To add the measure to the Results table use  $[Analyze \rightarrow Measure]$ , they will appear regardless of the measures you selected with Set Measurements.
- Use *Polygon selection* and *Elliptical selection* to measure area and perimeter of the cells.
- Manually count the nuclei using *Point Tool* (with Shift+Click).

Use alt+click to remove a point.

Note that the number of cells appears in the status bar when you add a new point.

Use [Analyze->Measure] to find the number of cells. **Save the measurements file**.

**Tip**: Double click Point Tool, select *Auto-Measure* and *Add to ROI Manager* and check their affect.

# **6 ROI, Calibrations and more Measurements**

**6.1 Intensity Measure**

**Goals**: Measure Intensity, Save ROI to file

- Open the file **GoldParticles.tif**. Use [Analyze  $\rightarrow$  Set Measurements...] to select the following measurements: *Area*, *Mean gray value*, *Min & max gray value*, *Perimeter*.
- Set ROI around the one of the gold particles (use  $+/-$  to zoom in and out).
- Measure the desired features using [Analyze $\rightarrow$ Meausre]
- Save the selected ROI as "Roi1" using [File→Save as→Selection], and the **measurements as "Results\_Roi1" using [FileSave As…] from the Results window.** By default the file is saved in excel format.

**Tip**: you can save the column headers and row numbers using [Results $\rightarrow$ Options...] from the Results table menu.

#### **6.2 Calibration**

**Goals**: Calibrate to physical units, show scale bar, load ROI from file.

- Set the correct calibration of the file: draw a line along the green 100nm scale bar.
- Select [Analyze $\rightarrow$ Set Scale], in the new window you should set the known length (100) as "*distance"*, and the new units (nm) as "*unit of length"*.
- Show the scale bar on the upper left side of the image using  $[Analyze \rightarrow Tools \rightarrow Scale Bar...]$
- Save the image [File→Save as→Tiff].

**Note**: that if you want the new calibration to affect all displayed images (and all the new ones to be displayed); you should check the "*Global"* option.

**Note also**: that every image opened using Bio-Formats plugin, is already calibrated using the information in the file header, but if the *Global Scale* is set, it will overcome the built-in calibration. To remove this global scale, click the "Click to Remove Scale".

- Repeat the measurement you did in 6.1. There is no need to draw the ROI again. Use [File $\rightarrow$ Open] to open the file "Roi1.roi". Check the new measurements and compare them with the uncalibrated results.
- Close the image and clear the Results table by  $[Analyze \rightarrow Clear Results]$ .

# **6.3 Working with ROI Manager**

**Goals**: Learn how to add ROI to the ROI Manager, make measurements on multiple ROIs at once, save all ROIs together, apply ROIs to different image to measure intensities from a different channel.

- Open the files **Image\_Quad\_B.tif** and **Image\_Quad\_DAPI.tif**.
- Draw 3 ROIs around the 3 nuclei in the middle of Image Quad DAPI, and keep them using ROI Manager [Analyze→Tools→ROI Manager...]. Add each ROI separately to the ROI Manager by Clicking "Add" in the ROI Manager, or  $[Editor \rightarrow Selection \rightarrow Add$  to Manager] when you are done with the ROI selection **Tip**: You can also use the shortcut "*t*" to do so, it will also open the ROI Manager if it is not open yet.

Check the "Show All" option in the ROI Manager.

- Change the names of the ROIs to *nuc1*, *nuc2* and *nuc3*.
- Click the image to make it active and then measure the same parameters as before using the "Measure" button in the ROI Manager. To measure all the ROIs at once make sure you highlight all of them.
- **Save the Results as "Results\_ DAPI"** and clear the Results table.
- **Save the whole set of ROIs by [MoreSave] in the ROI Manager.** You can later upload the saved ROIs by [More $\rightarrow$ Open] in the ROI Manager.
- Measure the same features from the other channel (Image Quad B): activate the desired image, uncheck "Show All" in the ROI Manager and check it again. The ROIs will be shown now in the new image, and you can measure using the "*Measure"* button in the ROI Manager window.
- **Save the Results as "Results B"** and clear the results table.

# **7 Automatic Segmentation**

**Goals**: Perform intensity based segmentation using threshold. Separate touching objects with watershed. Find and count cells using Analyze Particles. Save the measurements into excel file, overlay cells' boundaries on the original image and save as new file.

- Open **EpithelialCells.tif**. We will use Intensity based segmentation to find the exact boundaries of the different cells.
- Duplicate the image by [Image $\rightarrow$ Duplicate] (or Ctrl+Shift+D), change the name of the duplicated image to "Orig". Switch back to the original image window.
- Note that the file type is RGB, In order to use intensity segmentation we need to convert the file to grayscale, by separating the channels and selecting the green channel.

# **Question: what is wrong in converting the file to grayscale using [ImageType8-bit]?**

 A threshold is an Intensity value above which is an object, below which is background. Do [Image→Adjust→Threshold…], check *Dark Background*, switch between the different automatic threshold selection methods to see their effect. Change the minimum and maximum thresholds using the sliders to see their effect.

Select *Otsu* or *Intermodes* method, and push the "Apply" button. This will generate a binary image of the segmented cells.

- Separate touching objects using [Process $\rightarrow$ Binary $\rightarrow$ Watershed]
- Automatically count the objects using  $[Analyze \rightarrow Analyze$  Particles]. You can detect cells of desired size and circularity by setting the proper values. Circularity values are from 0-1, where 1 is an ideal circle. You can use the Show popup menu to choose between several options of

displaying the results.

Choose *Display Results* to add the cells' measurements to the Results table. You can clear previous content of the Results table by checking *clear results*. You can also create a summary table by checking the *Summarize* option. Choosing the *Add to Manager* option, will let you browse through the detected cells. When measuring the size or intensity of the cells, it is a good practice to ignore

cells which only part of them appears in the image. You do this by checking *Exclude on edges*

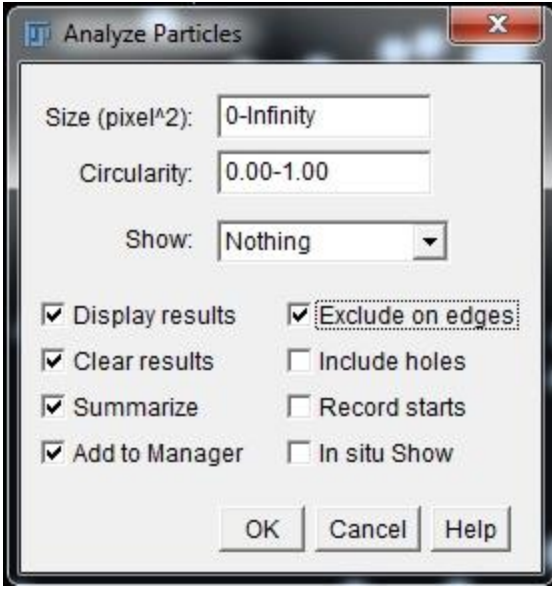

**How many cells did you get? Are all of the real cells? Try to ignore the very small ones.**

**Tip**: You can measure the size of a given object in the binary mask by choosing the Wand Tool, clicking on the object and using  $[Analyze \rightarrow Measure]$ , do this on several small, big and normal objects to get the idea of the desired size values.

- Save the Results and Summary tables into excel file [File→Save As...] from **the Results window.**
- **Save your segmentation results:**
	- o Select the image you duplicated ("Orig"). Use "Show All" in the ROI Manager. Save the file with the overlay, look at the saved file. Press "Flatten" on Roi Manager (or [Image $\rightarrow$ Overlay $\rightarrow$ Flatten]) [and repeat the save, look at the saved file, it should include the selection overlay now.
	- o Save the segmentation from the ROI Manager to a file (see exercise 6.3).
- Close all the image windows [File $\rightarrow$ Close All]. Close the ROI Manger, the Results and Summary tables.

**Tip**: The intensity value that appears in the Results table is based on the binary mask that is the output of the segmentation. To measure the real intensity from the original file, you need to duplicate your intensity file (green channel) before applying the threshold, Open [Analyze->Set Measurements] and use *Redirect* to select the image from which the intensity values will be measured.

# **8 Basic Automation: macro recording (optional task)**

**Goals**: Record a sequence of operations and save them as macro file. Apply the recorded macro to a file.

We will now learn how to record a set of commands and turn it into a macro that can be used to repeat the operations on the same image or on other images. Later on special commands can be added to such macros to allow for much more complicated operations. For example to open all files in a given folder and run the same set of operations on each image. Macro writing is beyond the scope of this tutorial.

- Open **EpithelialCells.tif**.
- Start recording your commands by [Plugins $\rightarrow$ Macros $\rightarrow$ Record...]
- Duplicate the image by [Image $\rightarrow$ Duplicate] (or Ctrl+Shift+D), change the name of the duplicated image to "Orig". Switch back to the original image window.
- Note that the file type is RGB, In order to use intensity segmentation we need to convert the file to grayscale, by separating the channels and selecting the green channel.
- A threshold is an Intensity value above which is an object, below which is background. Do [Image→Adjust→Threshold…], check *Dark Background*, switch between the different automatic threshold selection methods to see their effect. Change the minimum and maximum thresholds using the sliders to see their effect.

Select *Otsu* or *Intermodes* method, and push the "Apply" button. This will generate a binary image of the segmented cells.

- Separate touching objects using [Process $\rightarrow$ Binary $\rightarrow$ Watershed]
- Automatically count the objects using  $[Analyze \rightarrow Analyze$  Particles]. You can detect cells of desired size and circularity by setting the proper values. Circularity values are from 0-1, where 1 is an ideal circle.

You can use the Show popup menu to choose between several options of displaying the results.

Choose *Display Results* to add the cells' measurements to the Results table. You can clear previous content of the Results table by checking *clear results*. You can also create a summary table by checking the *Summarize* option. Choosing the *Add to Manager* option, will let you browse through the detected cells. When measuring the size or intensity of the cells, it is a good practice to ignore cells which only part of them appears in the image. You do this by checking *Exclude on edges*

 Click the "Create" button in the Recorder window. It will open a macro editor window with all the commands you have performed.

- Comment lines in ImageJ Macro Language (ijm) start with "//" and appear in green in the editor. Add a comment describing what the macro does at beginning of the file.
- **Use [FileSave] from the editor to save the macro file as "SegMacro.ijm".**
- Close all the image windows [File $\rightarrow$ Close All]. Close the ROI Manger, the Results and Summary tables.
- Reopen **EpithelialCells.tif**
- Click the "Run" button in the Macro Editor window to run the whole macro. You can run selected lines by highlighting them in the editor window and using  $[Run \rightarrow Run$  Selected Code] from the macro window menu.

Note that if you close the *Threshold* window, a *close()* command is added to the Recorder, this line is not needed, and will close your image, so delete it.

# **9 Masking (optional task)**

**Goals**: Select specific part of the image for analysis.

- Open **EpithelialCells.tif** and repeat the stages from exercise 8 up to (and including) the watershed. You may use your macro for this. Comment the lines you don't need or use *Run Selected Code*.
- Our goal now is to select only specific parts of the image for analysis. We will achieve this by defining a mask and applying it the detected cells, before running *Analyze Particles*.
- Use one of the ROI tools to select part of the image. Run  $[Editor \rightarrow Selection \rightarrow Create \, Mask]$  to create a new image in which the selected area is white and the rest is black. Note that the value for the white area is 255 and not 1.

**Option:** Check what happens when you go to the image with the selection and duplicate it.

- Go back to the segmented cells image, remove the selection  $[Edit \rightarrow Selection \rightarrow Select None].$
- Run [Process→Image Calculator...], make sure that *Create new window* is selected.

Select the segmented cells image for image1 and the mask as image2, and set the operation to be AND.

• Run Analyze Particles. On the result image.

# **Question: What will be the difference between using the mask with image math and using the duplicated selected area?**

# **10 Multi-Dimensional Data**

### **10.1 Open Multi-Dimensional Data**

**Goals**: Open one file with many images. Open image series from a folder. Play time series. Get familiar with the concepts of stacks and hyperstack. Rearrange the images using Stack to Hyperstack.

- Open the file **Neuron 3D Time.Ism** using [File -> Open]. The file is identified as 60 frames stack. There is a slider at the bottom of the image. Play the file using the triangle on the left side of the slider.
- Check the metadata by using  $[Image \rightarrow Show Info...]$ . What can you learn from **this? What is wrong with the opened file?**
- Reopen the file using [plugins $\rightarrow$ Bio-Formats $\rightarrow$ Bio-Formats Importer...]. Bio-Formats reads correctly the information from the file header and the file is identified now as Hyperstack of 6 slices \* 10 time-points, and there are two sliders below the image. Check again the metadata.
- Play the file now. You can stop the animation by clicking the play icon again or by clicking with the mouse at any point in the image. You can control the speed of the animation using  $[Image \rightarrow Stacks \rightarrow Tools \rightarrow Animal$  Options...] There is also a shortcut icon named "Stk" on the right side of the toolbar which list some useful stack commands.
- You can move between slices (z-dimension) using the forward/backward arrows or the < > keyword buttons.
- In some cases multidimensional is not saved within a single file but as other forms such as multiple single image frames like the files in **zt\_series** folder. Use  $[File \rightarrow Import \rightarrow Image \; Sequence...]$  to import all 60 images. Use  $[Image \rightarrow Hyperstack \rightarrow Stack$  to Hyperstack to Hyperstack] to reorder the file by setting correct values of "Channels", "slices" and "Frames".

**Tip**: The order of the stack dimension is fundamental as it effects the order in which the images will appear. "XYCZT" is a typical order but many microscope companies and software do not follow this typical order. You can control this using the "order" field in "Stack o Hyperstack".

**Tip**: You can use "Import Image sequence" to select subset of the files using the field "file name contains". Try to open only the files which refer to the  $3<sup>rd</sup>$  slice.

#### **10.2 Edit Stacks**

**Goals**: Basics of stack editing – select part of a stack.

Tools for stack editing are available under the menu tree [Image $\rightarrow$ Stack $\rightarrow$ Tools] and  $[Image \rightarrow Hyperstack \rightarrow Reduce Dimensionality]$ 

- Open Neuron 3D time.lsm as Hyperstack.
- Select all time points of the  $4<sup>th</sup>$  slice: move the slider to the 4sth slice. Run [Image→Hyperstack→Reduce Dimensionality], untick *Slices* and tick *Frames.* Make sure *Keep Source* is ticked.
- Save the image [File→Save as→Tiff].
- Select slice 2-4, and Frames 5-10 of the stack: Go back to the original file, run  $[Image \rightarrow Duplicate...]$ . Tick *Duplicate hyperstack*, and select the desired slices and frames.
- Save the image [File→Save as→Tiff].

#### **10.3 Visualization**

**Goals**: Get familiar with different methods to look at multi-dimensional data – montage, color coding of time series, projections of volumetric data to 2D image using Z project, get impression of the 3Dness of the data by 3D project. Orthogonal slices and 3D viewer

 **Montage**: you can display all the slices (or frames) in the same window using  $[Image \rightarrow Stacks \rightarrow Make$  Make Montage]. Open the file **Maize stack.tif**, display every 4<sup>th</sup> slice and label the slices.

Open the file **mitosis.tif** using [File→Open Samples->Mitosis]. This is a 5D hyperstack, and make montage will not handle it. Duplicate only the data of the 3<sup>rd</sup> slice. Create montage of every 4<sup>th</sup> frame. You can control the displayed colors using the channel tool**. Save the montage.**

 **Color coding**: The color coding is not limited to the dimensions in channels, but also for slices (Z) and time points (T). By assigning a color that depends on the slice number or time points, the depth information within a Z-stack or a time point information with in a time lapse movie could be represented as a specific color rather than by the position of that slice or frame within image stack.

Open [EMBL > Samples > TransportOfEndosomalVirus.tif]. Apply the color coding to this time-lapse movie [Image->HyperStacks->Temporal-Color Code]. In the dialog choose a color coding table from the drop-down list. Principle of the coding is same as the look-up table, and only the difference is that the color

assignment is adjusted so that the color range of that table fits to the range of frames. Save the image [File > Save as > Tiff].

 **Projections**: Projection is a way of decreasing an n-dimensional image to an n-1-dimensional image. For example, if we have a three dimensional XYZ stack, we could do a projection along Z-axis to squash the depth information and represent the data in 2D XY image. We lose the depth information but it helps us to see how the data looks like.

Open the files **Urchin\_StackRGB.tif**, **Maize\_stack.tif** and**, EMBL Samplesmitosis\_anaphase\_3D.tif]**. Try the different types of projections by  $[Image \rightarrow Stack \rightarrow Z$  projection...]. See what works well for each dataset. Look at the histogram of the projections.

**Note**: for brightfield use minimum projection (ie the interesting things are the darkest structures, in fluorescence the brightest).

- You can use projection series from different angles to appreciate the 3Dness of the data using  $[Image \rightarrow Stacks \rightarrow 3D$  Project...]. Try this on **Urchin\_StackRGB.tif**.
- Save the image [File→Save as→Tiff].
- **Orthogonal Slices**: When we open a stack we can scroll through the Z and T dimension. To scroll through X or Y, we use "Orthognlal View". Open the file **Maize stack.tif**. Run [Image->Stack-> Orthogonal View]. Running this command will open two new windows at the right side and below the stack. These two new windows are showing YZ plane and XZ plane. Displayed position is indicated by yellow crosses. These yellow lines are movable by mouse dragging. Try scrolling through each axes: x, y and z.
- **3D Viewer**: Instead of struggling to visualize 3D in 2D planes, we could also use the power of 3D graphics to visualize three dimensional image data, using the 3D viewer plugin. Try the plugin on [EMBL->Samples->**mitosis\_anaphase\_3D.tif]**, by running the command [plugins $\rightarrow$ 3D Viewer]. A parameter input dialog opens on top of 3Dviewer window. Change the following parameters:
	- o Image: Choose mitosis\_anaphase\_3D.tif.
	- o Display as: Choose Surface.
	- o Color: Could be any color. For example white.
	- o Threshold: Default value 50 should work OK, but you could also try changing it to greater or smaller values. This threshold value determines the surface. Pixel intensity greater than this value will be considered as object, else background.

 $\circ$  Resampling factor: default value (2) should be sufficient. If you change this value to 1, then it takes longer time for rendering.In case of our example image which is small, difference in the rendering time should be not really recognizable.

After setting these values, clicking "OK" will render the image in the 3Dviewer window. Try to click and rotate the object. More advanced usages are available such as visualizing two channels or showing 3D time series as a time series of 3D graphics or saving movies. For such usages, consult the tutorial in the 3DViewer website [\(http://3dviewer.neurofly.de/\)](http://3dviewer.neurofly.de/).

You can also try [Plugins->Volume Viewer]

**10.4 Movie Creation (optional task)**

**Goals**: Save time-lapse data as avi movie

- Open the file **mitosis.tif** using [File→Open Samples->Mitosis]. This is a 5D hyperstack
- Create a movie in avi format by [File→Save as→AVI...]. You should set the frame rate in the pop-up window. **Question: which slice is used for saving?**

### **10.5 Measurements (optional task)**

**Goals**: measure change of intensity over time.

- **Intensity Dynamics of image sequence**: Load the image [**EMBLSamplesstack 1703-2(3s-20s).stk**]. This is a sequence of FRAP experiment. Draw a ROI (could be any closed ROI) surrounding the area where the photobleaching takes place. Then do  $[Image \rightarrow Stacks \rightarrow Plot z-axis$  Profile]. A graph of intensity dynamics will be opened. **Click the "List" button to save the values to a file. Try this also on "Ca spikes.lsm".**
- You can do image processing (Threshold, Brightness, Contrast, Filters, …) of the whole image sequence using the same commands we used for a single image. When you select the command you will be if the processing should be done on the whole sequence.

Try adding Second ROI to measure the background, simply by making another ROI. Do the intensity measurement again with this new ROI.

**Note**: When you measure the fluorescence level, it is very important to measure the background intensity and subtract the value from the measured fluorescence. This is because the baseline level adds offset to the measured value, so you cannot quantify the true value.

# **11 Image Processing (optional task)**

**Note** that Image processing and scaling should be done with care (to avoid being accused of image manipulation). Make sure you know what you are doing and document it. What is done should be done to the whole image. It is very useful as intermediate step towards objects segmentation, be cautious with intensity measurements.

#### **11.1 Filters**

**Goals**: Experience with different filters – smooth, sharpen, median, mean, Gaussian Blur.

We will use the image processing tools from the *Process* menu to enhance images and reduce noise.

- Open the files Use the files **noise.tif** and **Sharpen.tif**
- Draw a line ROI along the image, find the intensity profile along the line using  $[Analyze \rightarrow Plot$  Profile].
- You will use different filters to test their effect. The effect will be also seen in the Intensity Profile graph, if it does not update, click the "Live" button. **Save the intensity profile using the "Save" button.** After each operation get back to the original file using [File $\rightarrow$ Revert]. Note that the operation is performed on the active image, so make sure you select it before processing. Try the following operations:
	- $\circ$  Smoothing: [Process $\rightarrow$ Smooth]
	- $\circ$  Sharpening: [Process $\rightarrow$ Sharpen]
	- $\circ$  Median Filter: [Process $\rightarrow$ Filters $\rightarrow$ Median...]
	- $\circ$  Averaging Filter: [Process $\rightarrow$ Filters $\rightarrow$ Mean...]
	- $\circ$  Gaussian Blur Filter: [Process $\rightarrow$ Filters $\rightarrow$ Gaussian Blur...]

You can also mix several operations and test their effect

# **Questions: What was the influence of each operation? Which one reduces the noise? Which one enhances the structure?**

**11.2 Morphological Image Processing** 

**Goals:** Experience with morphological operations - Dilate, Erode, Fill Holes

We will use binary morphological operations to close structures, remove noise, and smooth boundaries:

- Open the file [EMBL->Samples->**noisy-fingerprint.tif**] and [EMBL→Samples→**book-text.tif**].
- Apply dilation and erosion several times using [Process $\rightarrow$ Binary $\rightarrow$ Dilate] and  $[Process \rightarrow Binary \rightarrow Erode]$  and check their effect.
- Save the image [File→Save as→Tiff].

**Tip**: You can fill holes in structures using [Process $\rightarrow$ Binary $\rightarrow$  Fill Holes]

# **11.3 Background Subtraction**

**Goals**: Experience with several options for background subtraction.

**Subtraction of fixed value**

- Open the image **Background.tif**, we will try several different background subtraction methods
- Select area of the background using one of the selection tools, and measure it's mean intensity.
- Clear the selection by [Image $\rightarrow$ Selection $\rightarrow$ Select None]
- Subtract the mean background intensity from the image using  $[Process \rightarrow Math \rightarrow Subtract...]$
- Save the **image** [File→Save as→Tiff].

**Minimum Filtering**

- Open the image again and duplicate it.
- Run [Process $\rightarrow$ Filters $\rightarrow$ Minimum], use preview to set the Radius to remove the small bright objects and keep only the background.
- $\bullet$  Use [Process $\rightarrow$ Image Calculator...] to subtract the filtered image from the original one.
- Save the image [File→Save as→Tiff].

# **Rolling Ball**

- Open the image again.
- Open the image again. Run [Process $\rightarrow$ Subtract Background...], Set the rolling ball radius. It should be at least as large as the radius of the largest object in the image that is not part of the background.

This method is very similar to the one using the minimum filter, except that the structuring element is different

Check what happens if the radius is smaller.

**Save the image [File→Save as→Tiff].** 

**Pseudo high-pass filtering**

- Open the image again and duplicate it.
- Create largely blurred image by Gaussian blur (such as with sigma of 20) and subtract it from the original image.
- Save the image [File→Save as→Tiff].

There are several other background subtraction methods that do not depend on morphological processing, such as High pass filtering and Flat-field correction by polynomial fitting. You can also use calibration slide to for background subtraction.

**Tip**: Hot pixel correction (few pixels with spurious intensity) can be done with [Process→Noise→Remove Outliers], you can try it on **HotPixels.tif** 

#### **11.4 Segmentation**

**Goals**: Separation of different stainings.

We will use the *Trainable Weka Segmentation* plugin to partition an image to different segments according to histological staining. For more information see http://fiji.sc/Trainable\_Weka\_Segmentation

- Open the file **H&E.tif** image.
- Run [Plugins $\rightarrow$ Segmentation $\rightarrow$ Trainable Weka Segmentation]
	- o Using one of the ROI tools:
		- Add traces of red cells to Class 1
		- Add traces of purple cells to Class 2
	- o Click "Create New Class" and name it "Background"
	- o Trace areas representing background and add them to Background Class
	- o Click "Train Classifier" and wait until segmentation is complete.
	- $\circ$  Click "Create Result". The result will be an 8-bit color image, with different colors representing each class. **Save the 8-bit color image.**

#### **12 Tracking (optional task)**

**12.1 Automated Tracking**

**Goals**: Perform automatic tracking of cells over time.

We will use *TrackMate* plugin for tracking fluorescent cells in live cell imaging experiment. *TrackMate* is designed for segmenting and tracking spot-like objects, it can be set to deal with gap-closing events, splitting and merging. For more information, see: <http://fiji.sc/TrackMate>

- Open the file "**Foreskin Epidermis.lsm"**. The file contains fluorescence channel and transmitted channel.
- Run [Plugins $\rightarrow$ Tracking $\rightarrow$ TrackMate], and follow the instructions of every step:
	- o Make sure the dimensions are identified correctly in "crop settings" (all the image) and click "Next".
	- o Keep the default "LoG detector" and click "Next".
	- o Make sure that the correct (fluorescent) channel is used for segmentation. Set the estimated object size and the estimated Threshold (use  $[Image \rightarrow$ Adjust->Threshold] and click "Reset" when done), and click "Next".
	- $\circ$  In the "initial thresholding" screen you can use "Quality" to filter out some of the objects without displaying the results in the image. Quality is a feature that combines Intensity and size and gives an estimate for the fitness of the object to the defined parameters. Click "Next".
	- o Select display mode, it is recommended to use "HyperStack Displayer". Click "Next".
	- o Spot filtering: When this panel is shown the spots should be displayed on the Image stack as purple circles of the diameter set previously. Browse through the frames, if there are many irrelevant spots you should filter them out at this stage, otherwise the tracking algorithm would fail. You can select filters to reject some of the spots. Filters are added using the green + and are selected from the popup list. Click "Next".
	- o Select a tracker: "Simple LAP tracker" prevents splitting and merging events to be detected, while "LAP tracker" supports these options. Click "Next".
	- o Configuring "Simple LAP tracker" :
		- "Linking max distance" This value limits the spatial search range for candidate matching spots. If you know the maximal displacement of your object between two frames, you can put this value here.
		- "Gap-Closing max distance" Gap-Closing enables linking two track segments if the object disappeared (or was not detected) for few frames. The two tracks will be linked only if the last spot of the first track is not further away than the first spot of the second track.
		- "Gap-Closing max frame gap" this is another parameter that controls the gap-closing algorithm. It defines the maximal number of frames in which the spots are missing.
		- Click "Next"
- $\circ$  Tracks Filtering The tracks should appear on the Image stack now. You can use this screen to filter out tracks based on some features if needed. Click "Next".
- $\circ$  Display options this step allows you control the way the results are displayed. "Track Scheme" is an interactive tool that lets you manually edit the tracks and performing analysis on them.
- o The next step allows you to plot any kind of features as a function of another one.
- $\circ$  The last panel is the Action chooser panel, that allows you to execute simple actions on your data, such as exporting, copying, re-calculating feature, etc...

If you are happy with the results, you can save them now. Loading the resulting file again in TrackMate will bring you to this panel, where you can inspect those results conveniently. [Plugins $\rightarrow$ Tracking $\rightarrow$ Load TrackMate File].

# **12.2 Manual Tracking**

**Goals**: Perform manual tracking of cells over time.

We can also use Manual Tracking to follow cells. For more information, see: [http://fiji.sc/wiki/index.php/Manual\\_Tracking](http://fiji.sc/wiki/index.php/Manual_Tracking)

- Open the file "**Foreskin Epidermis.lsm"**. The file contains fluorescent channel and transmitted channel.
- Enhance the brightness and contrast of the image. You may want to use Composite view.
- Run [Plugins $\rightarrow$ Tracking $\rightarrow$ Manual Tracking].
- Make sure *Show parameters* is checked, and set xy calibration values.
- Select a cell that you want to follow and decide which part of it you are going track (eg: one of the black spots inside nuclei, or a corner of the cell). Move to the frame you want to start with.
- To create a new track, click the *Add Track* button. Make sure that the *show path* option is checked.
- Set the object location by left clicking the mouse in each time point. After each click the movie will advance to the next frame. At the end click *End Track*. Zooming-in may be useful here.
- The Results window records various parameters about the track. **Save them using [FileSave As…] from the Results table menu.**

# **Question: When will you use manual tracking?**

#### **13 Resources**

This document is based on

- **Hands-on Fiji training at the imaging and Microscopy Center at the Biomedical Core Facility at the Technion**, By: **Adel Zeidan, Liza Yehiam, Lior Liba, Edith Suss-Toby**
- **EMBL-CMCI course**: Basics of ImageJ Processing and Analysis. By: **Kota Miura** [\(http://cmci.embl.de/mainpages/courses\)](http://cmci.embl.de/mainpages/courses)
- **Duke Image Analysis Class**, By: **Sam Johnson** Image processing and quantitative image analysis, Duke University: <http://microscopy.duke.edu/learn/> <http://microscopy.duke.edu/learn/IA%20class%20core%20material.pdf> [http://microscopy.duke.edu/learn/ImageAnalysis\\_CMB551\\_2013.pdf](http://microscopy.duke.edu/learn/ImageAnalysis_CMB551_2013.pdf)

# **Other useful resources**:

- ImageJ workshop at CNRS Montpellier, By Volker Baecker: <http://dev.mri.cnrs.fr/wiki/imagej-workshop>
- ImageJ User Guide:<http://rsbweb.nih.gov/ij/docs/guide/146-19.html>
- Fiji Wiki page:<http://wiki.imagej.net/Fiji>
- Fiji Cookbook:<http://fiji.sc/Cookbook>
- Video Tutorial: Installing and Basics of ImageJ: [http://www.youtube.com/watch?v=\\_zgvo6GBdX8](http://www.youtube.com/watch?v=_zgvo6GBdX8)
- Analyzing fluorescence microscopy images with ImageJ, By Peter Bankhead, Queen's University Belfast:

[http://blogs.qub.ac.uk/ccbg/files/2013/06/Analyzing\\_fluorescence\\_microscopy\\_im](http://blogs.qub.ac.uk/ccbg/files/2013/06/Analyzing_fluorescence_microscopy_images.pdf) [ages.pdf](http://blogs.qub.ac.uk/ccbg/files/2013/06/Analyzing_fluorescence_microscopy_images.pdf)

- University of Chicago ImageJ/Fiji Help: <http://digital.bsd.uchicago.edu/ImagejandFijiHelp.html>
- Basics of Image Processing / Analysis: [http://www.lmsc.ethz.ch/Teaching/ipss\\_2010/MI\\_1-3\\_Miura](http://www.lmsc.ethz.ch/Teaching/ipss_2010/MI_1-3_Miura)
- Colour Analysis Tools in ImageJ: [http://www.fmhs.auckland.ac.nz/sms/biru/\\_docs/colour\\_analysis\\_tools\\_in\\_imagej](http://www.fmhs.auckland.ac.nz/sms/biru/_docs/colour_analysis_tools_in_imagej.pdf) [.pdf](http://www.fmhs.auckland.ac.nz/sms/biru/_docs/colour_analysis_tools_in_imagej.pdf)

#### **14 Acknowledgements**

**EpithelialCells.tif** is courtesy of Tal Ilani and Deborah Fass

Gold Particles is courtesy of Elena Kartvelishvily, Tal Ilani and Deborah Fass

The following images were taken from Duke training set : gamma.tif, FluorescentCells.tif, ImageQuad\*.tif, Maize\_stack.tif, Background.tif, zt\_series, HotPixels.tif, Neuron 3D time.lsm, NeuronStackSparse.tif, noise.tif, Regions and count.tif, Sharpen.tif, Urchin\_stackRGB.tif, H&E.tif.tiff,

The following images were taken from the Technion training set : DIC.zvi, Ca spikes.lsm, Foreskin Epidermis.lsm, Counts.zvi

#### **15 Get Prepared**

#### **Step 1: Download Fiji (ImageJ)**

Go to the Fiji download page: <http://fiji.sc/Downloads> Download whichever fits to your OS (in all cases, download "continuous release"). In Windows OS, you just need to unpack the zip file and place the folder on your Desktop. With Mac OSX, double click the .dmg file and install it as usual (copy Fiji to Application folder).

#### **Step 2: Upgrading**

Start Fiji. Do [Help→Update Fiji…]. You might need to restart and update several times, as updater itself is updated first, restart, then plugins. Do also [Help > Update ImageJ]. This updates the core ImageJ.

#### **Step 3: Install EMBL Sample File Loader:**

Download the file "**EMBL\_sampleimages-1.0.0.jar**" from: [https://github.com/cmci/CourseUtil/blob/gh-pages/target/EMBL\\_sampleimages-](https://github.com/cmci/CourseUtil/blob/gh-pages/target/EMBL_sampleimages-1.0.0.jar?raw=true)[1.0.0.jar?raw=true](https://github.com/cmci/CourseUtil/blob/gh-pages/target/EMBL_sampleimages-1.0.0.jar?raw=true) and put it in the Fiji plugins folder. Once you restart Fiji, EMBL will be added to the very right side of the Fiji menu.

#### **16 Useful Shortcuts**

- $+ =$  zoom-in
- = Zoom-out
- $5 = 1:1$  zoom

Left Click Drag = Pan: to move the zoomed-in area

 $Ctrl + Shift + D = [Image \rightarrow Duplicate]$ 

 $Ctrl + Z = [Edit \rightarrow Undo]$ 

Ctrl+L = Command Finder

Ctrl+R = [File $\rightarrow$ Revert] to original file, useful when undo does not work

 $[File \rightarrow Close All] - No shortcut, but still useful$ 

Ctrl+Shift+Z = Channels Tool

 $Ctrl+I = [Image \rightarrow Show Info]$ 

 $Ctrl+Shift+P = [Image \rightarrow Properties]$ 

 $Ctrl+M = [Analyze \rightarrow Measure]$ 

 $Ctrl+H = [Analyze \rightarrow Histogram]$ 

 $Ctrl+K = [Analyze \rightarrow Plot$  Profile]

 $Ctrl+A = [Edit \rightarrow Selection \rightarrow Select All]$ 

 $Ctrl + Shift + A = [Edit \rightarrow Selection \rightarrow Select None]$ 

 $Ctrl+Shift+E = [Edit \rightarrow Selection \rightarrow Restore Selection]$ 

 $Ctrl+T = [Edit \rightarrow Selection+Add$  to Manager]